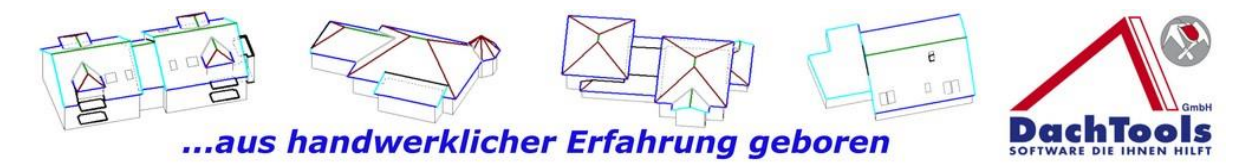

# **Was ist neu?**

# Version 21.5.1.4

DachTools hat eine Reihe neuer Module und Erweiterungen, sowie neue Systeme mit Aufruficons integriert, die das Arbeiten mit DachTools noch effizienter, einfacher und schneller machen, wie Sie es bereits gewohnt bei DachTools sind.

## **Das neue Modul Holzliste**

Die Nutzung des Moduls "Holzliste" haben wir, wie im Dialog zu der Software, zu dem Anwender erstellt. Sie können mit nur wenigen Klicks eine Holzkonstruktion für ein bereits gezeichnetes Objekt erstellen.

1

(Klicken Sie Bitte auf das Icon Holzliste um ein kurzes Video zu starten)

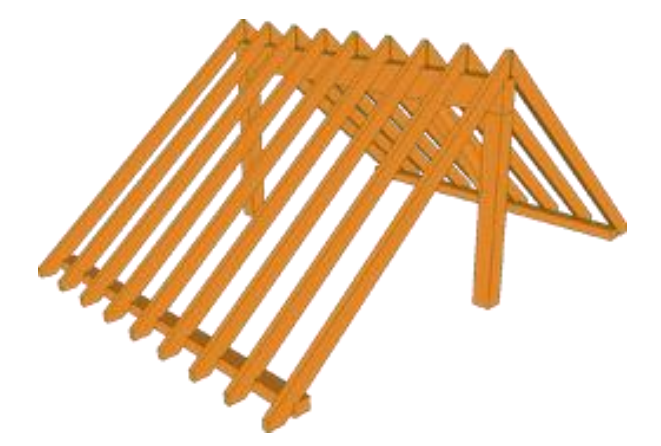

**Dieses Modul Holzliste ist kein Abbund Programm. Es wurde für eine schnelle Ermittlung der Holzmassen und vieles mehr entwickelt**.

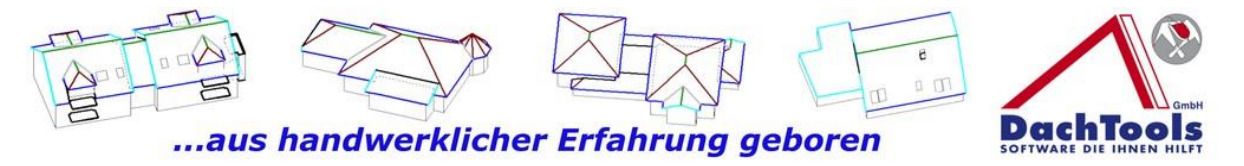

#### **Und so funktioniert`s**

Klicken Sie in dem gezeichneten bzw. geöffneten Projekt auf **Module** -> **Holzliste** ->**Sparren**.

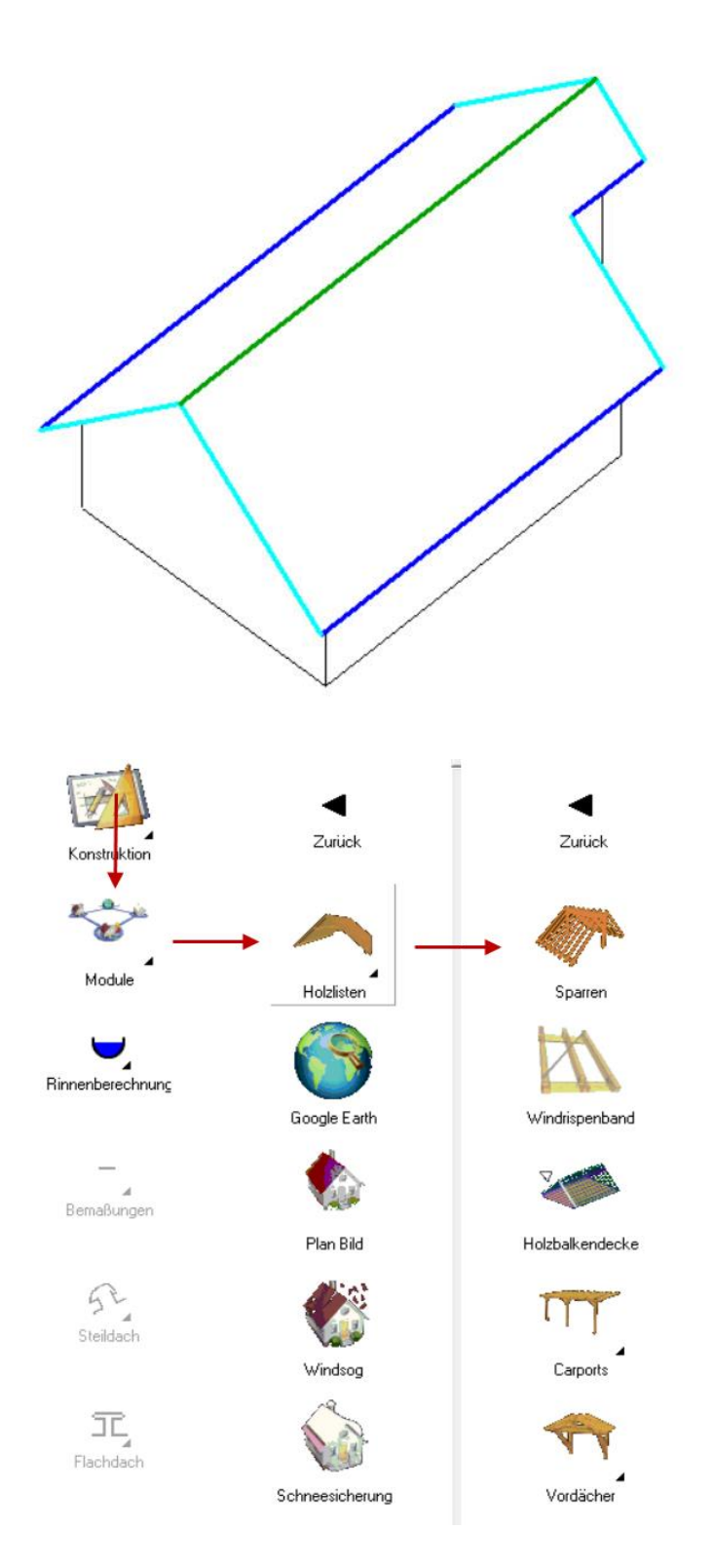

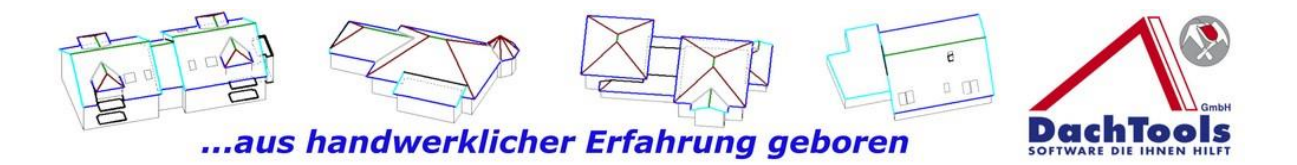

Es öffnet sich sogleich ein Dialogfenster "Holzliste" indem die Grundmaße der Sparrenkonstruktion hinterlegt werden.

Geben Sie in dem Dialogfenster lediglich die Sparrenhöhe, die Sparrenbreite und den Sparrenabstand ein.

Weiter erfassen Sie die Fuß- und Firstpfette sowie gegebenenfalls die Mittelpfette. Gehen Sie danach in das linke Feld und setzen einen Haken bei welcher Dachkonstruktion Sparren erzeugt werden sollen, **auch für Gauben alleine können Sparrenkonstruktionen erzeugt werden.**

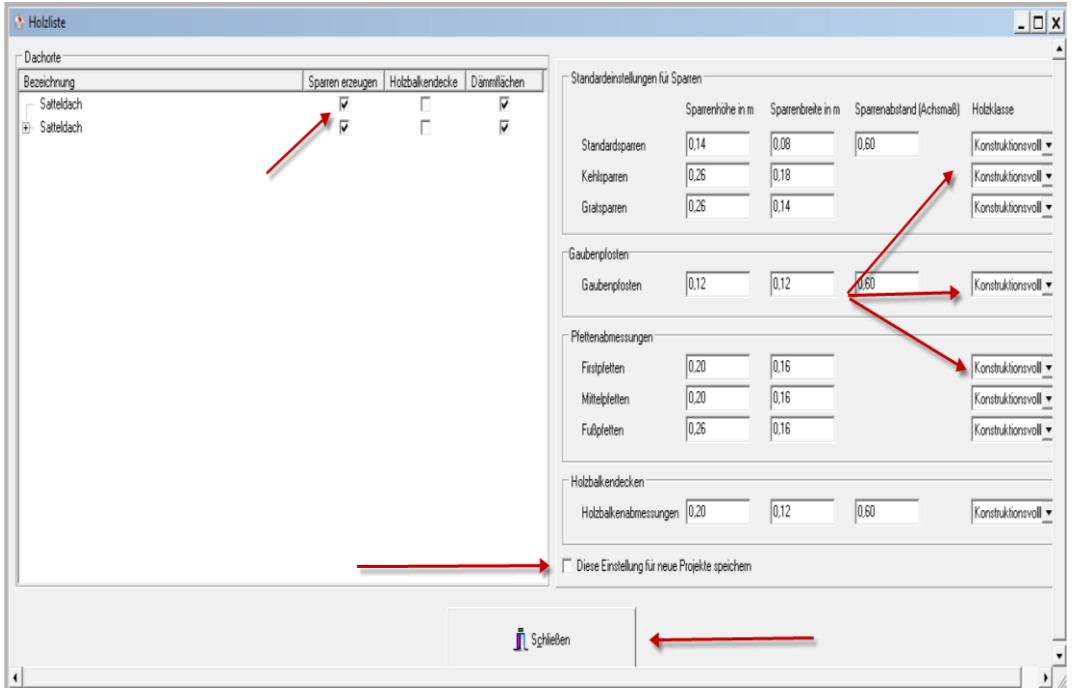

Für die Hinterlegung eines Standardsparren setzen Sie den Haken bei "**Diese Einstellung für neue Projekte speichern**" und die eingegebenen Werte werden als Standard hinterlegt.

Bei dem nächsten Projekt werden die gespeicherten Werte geladen, wobei selbstverständlich eine Anpassung, wie bereits oben erwähnt, immer möglich ist.

Nach Beendigung der Erfassung klicken Sie auf "Schließen" um das Dialogfenster "Holzliste" zu schließen bzw. zu beenden

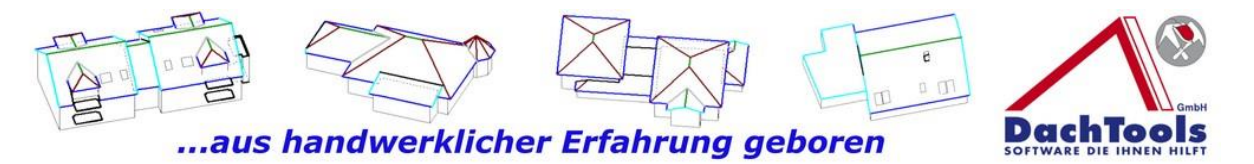

sogleich wird die Ermittlung der Massen durchgeführt und direkt visuell angezeigt.

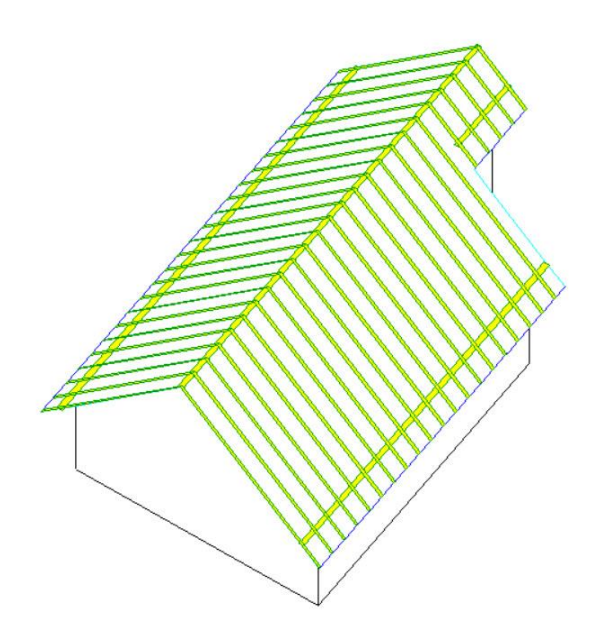

Mit einem Klick auf das Druckersymbol "Holzliste ausgeben" erhalten Sie die gewünschte Holzliste, einschließlich der Sparrenköpfe, Pfettenköpfe sowie auch Windrispenbänder und Balkenschuhe.

4

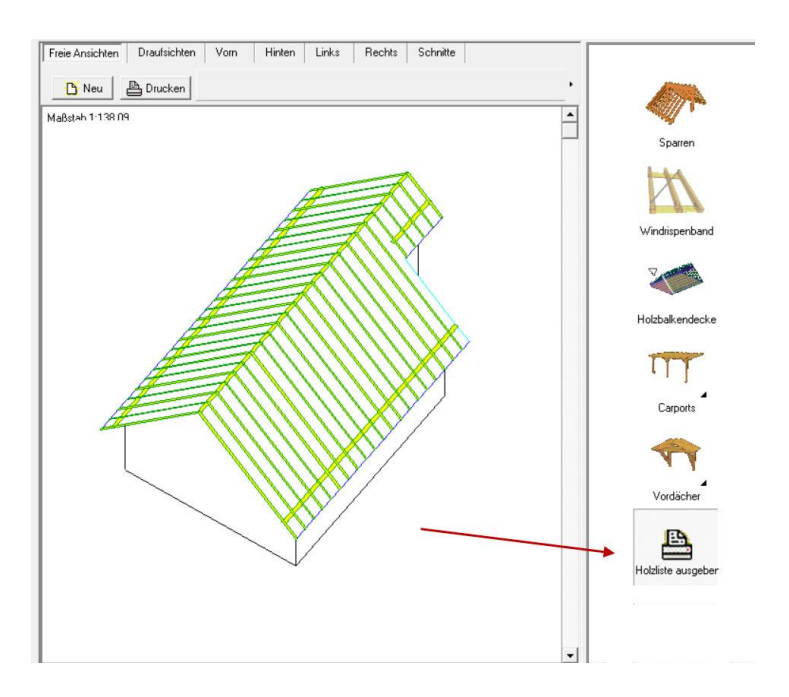

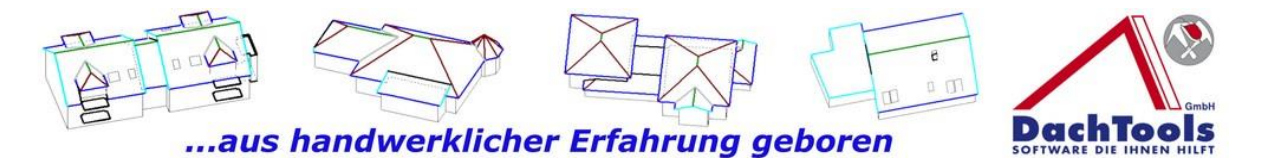

In dieser Liste erhalten Sie weiter die einzelnen Längen der Sparren und Pfetten sowie bereits oben erwähn eine kumulierte Übersicht der Sparrenköpfe, Pfettenköpfe, Hobelflächen sowie das ermittelte Volumen der gesamten Konstruktionshölzer.

Zusätzlich erhalten Sie die **Dämmflächen innerhalb des Gebäudes mit Sparren oder auch ohne Sparren**.

Weiter können Sie Windrispenbänder einzeichnen und auch diese werden bei der Massenausgabe berücksichtigt zu können. Klicken Sie dafür auf das Icon "Windrispenband" und wählen einen Startpunkt und den Endpunkt, in dem Fall an der First- und Fußpfette aus.

Selbstverständlich werden auch Sparrenwechslungen für Kamine oder Dachflächenfenster automatisch ermittelt. Wählen Sie ein Dachfenster oder Kamin aus. Klicken danach in die Dachfläche, in der der Kamin oder Dachfenster platziert werden soll und sogleich wird automatisch eine Auswechslung erzeugt, welche dann wiederum in der Holzliste ausgegeben wird.

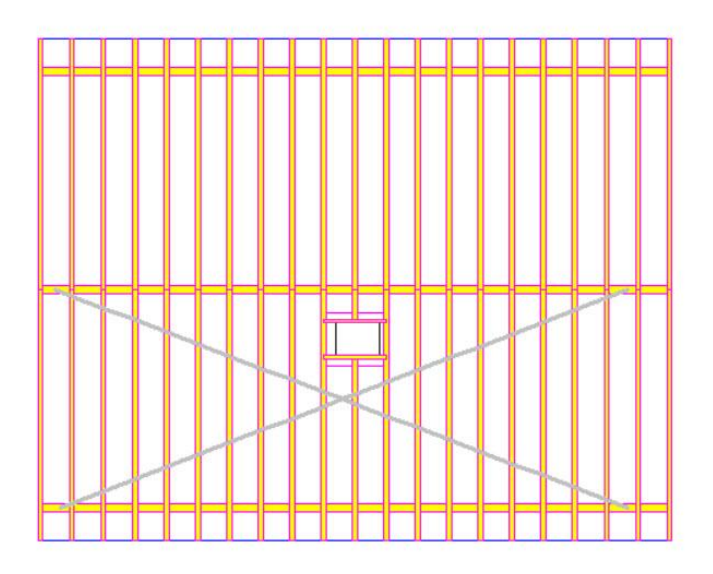

**Mit diese Holzliste haben Sie sogleich alle Maße und Massen zur Verfügung, die Sie für ein Angebot brauchen!**

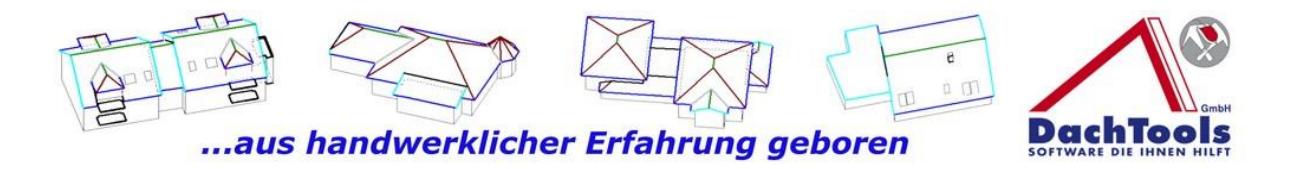

Sie erhalten, wie oben bereits angekündigt die Ausgaben der **Einzellängen**

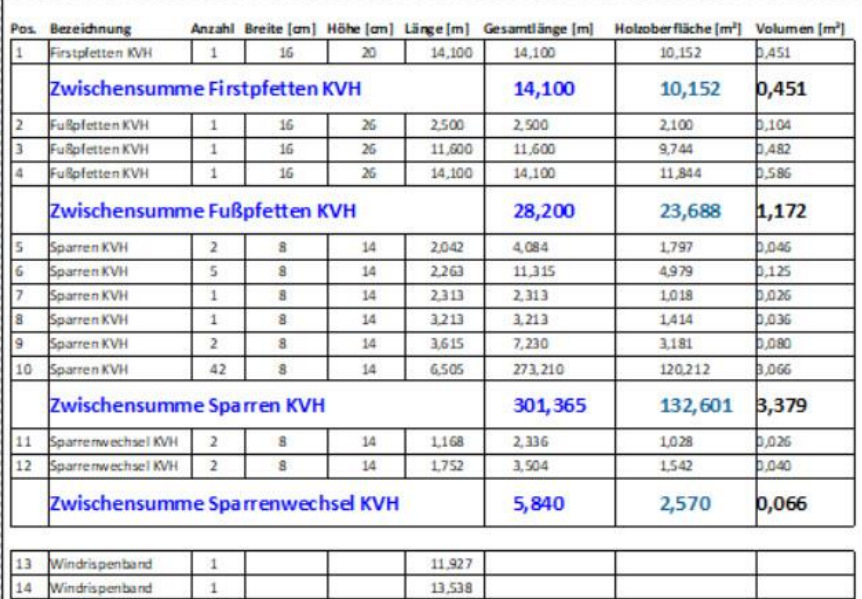

6

und als kumulierte **Gesamtliste**

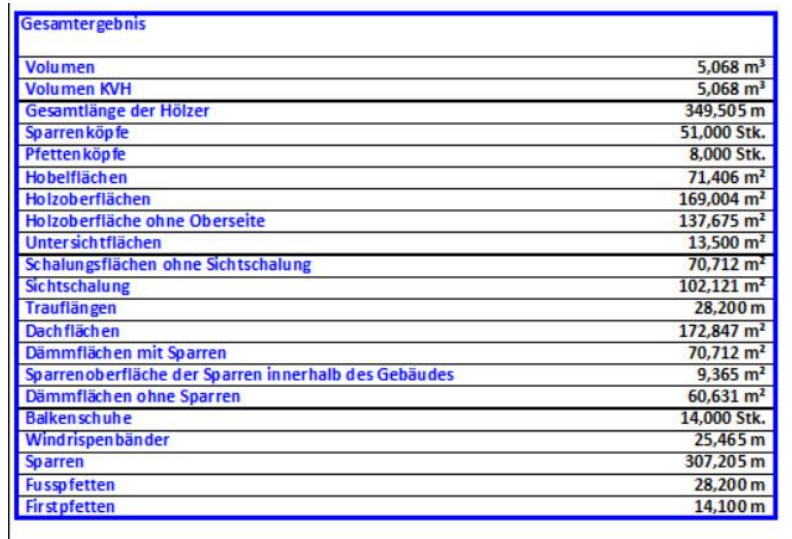

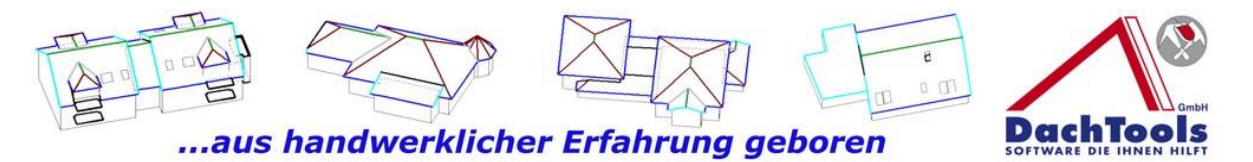

Möchten Sie zusätzlich auch eine Holzbalkendecke erzeugen, so brauchen Sie nur zusätzlich den Haken "Holzbalkendecke" setzen und die Holzbalkendecke wird erzeugt.

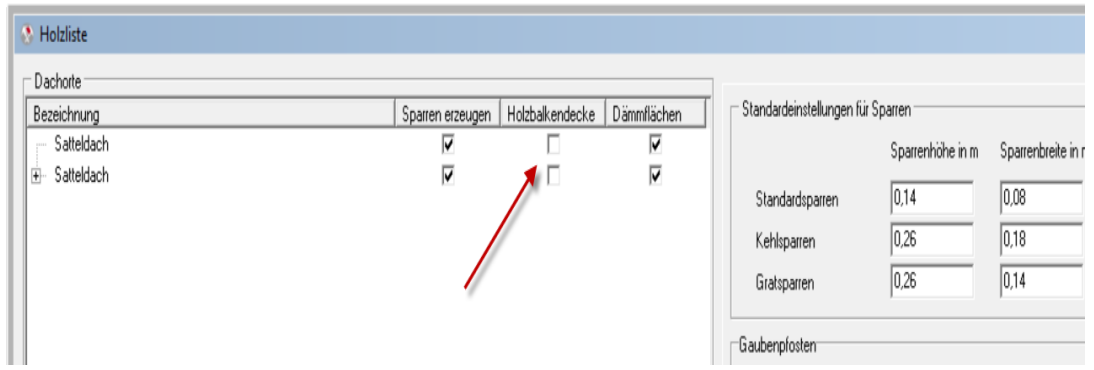

Sogleich erhalten Sie sofort eine neu erstellte Holzliste mit den neuen Massen.

#### **Ganz wichtig an dieser Stelle!**

DachTools ermittelt nicht nur die Gebäude- und Dachflächen, sondern DachTools ermittelt auch die Dämmflächen innerhalb eines Gebäudes **mit und ohne** Sparrenflächen.

7

#### **Damit ist eine Bestellung der Wärmedämmung bei einer energetischen Sanierung nur noch ein Tastendruck entfernt!**

Weiter können Sie, wie gewohnt bei und mit DachTools, ein Leistungsverzeichnis mit dem eigens dafür erstellten Leistungskatalog von DachTools auch für die Zimmererarbeiten per Drag & Drop, mit nur einer Bewegung ein Leistungsverzeichnis für Zimmererarbeiten erstellen.

Sie können aber auch die Holzliste auf dem herkömmlichen bekannten Weg drucken, falls eine Drag & Drop Funktion noch nicht zur Verfügung steht.

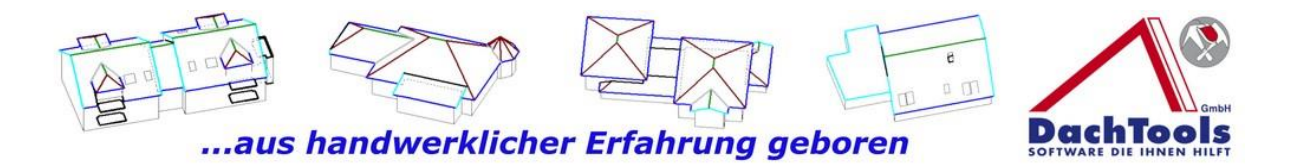

## **Erweiterung Neigungsrechner**

Mit der Erweiterung des Neigungsrechners kann problemlos ein Dachvorsprung erstellt werden, wie in dem nachfolgenden Bild dargestellt.

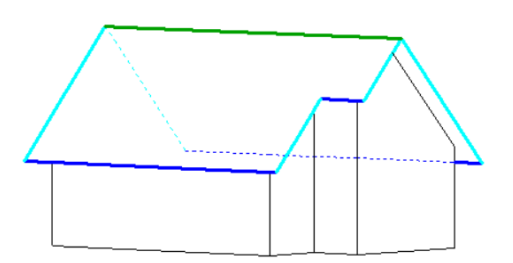

#### **Und so funktioniert`s**

Erstellen Sie sich, wie gewohnt, Ihre Dachkonstruktion und übergeben das ins Projekt.

8

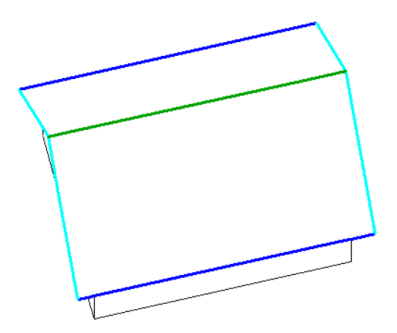

Wählen Sie nun erneut eine Dachkonstruktion aus und gehen unterhalb bei dem Neigungsrechner und wählen "Dachneigung fixieren" in dem Sie durch einen Klick auf das Auswahlkästchen diese Funktion aktivieren.

Damit fixieren Sie beide Seiten der Dachneigung und können nun die Symmetrie der Konstruktion beibehalten und können

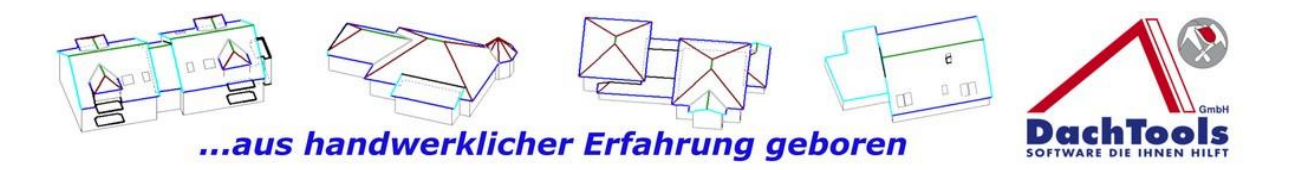

durch die Eingabe der Gebäudebreite die Symmetrie der Dachkonstruktion bestimmen.

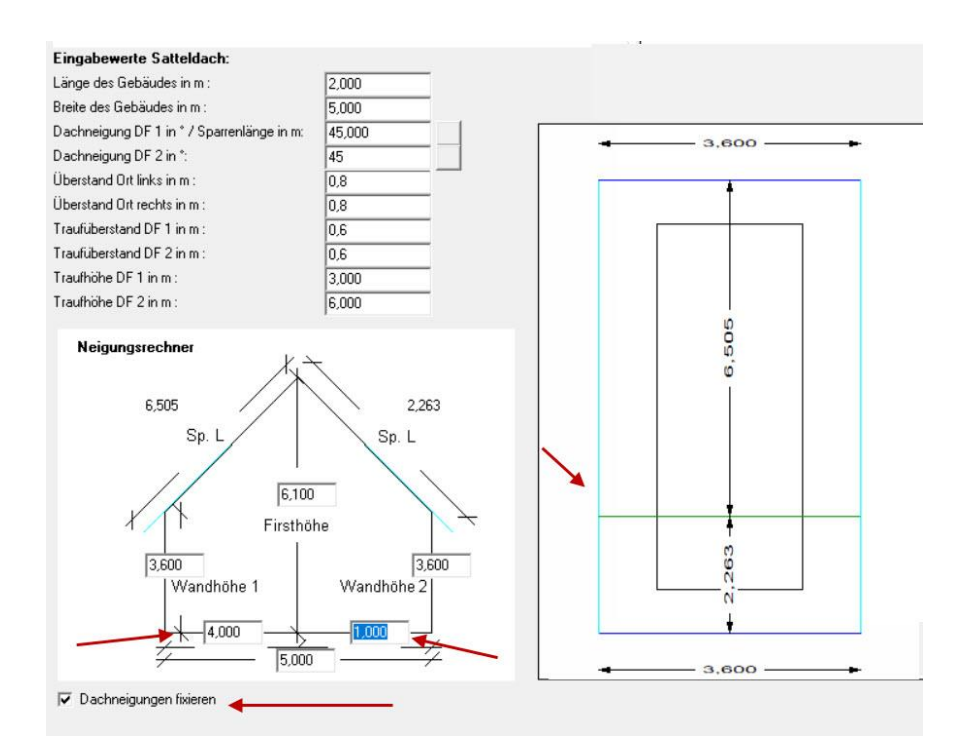

Übergeben Sie nun die neue Dachfläche / Gebäude in das Projekt.

9

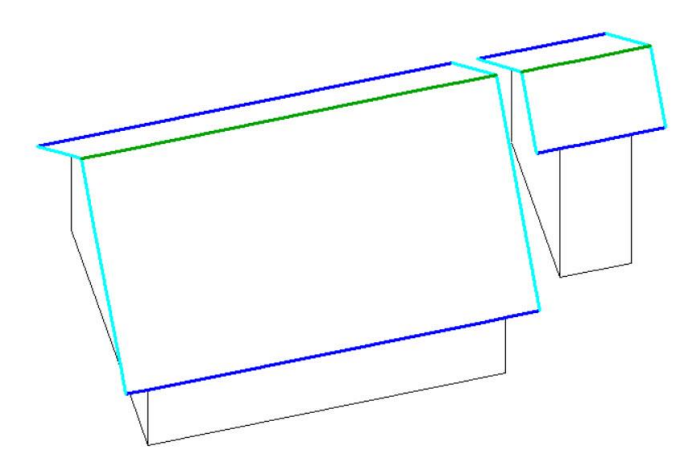

Fügen Sie mit der "**Gebäude verschieben Funktion"** beide Gebäude, wie gewohnt, zusammen. Innerhalb weniger Sekunden haben Sie durch die Erweiterung des Neigungsrechners den Vorsprung in Ihrer Dachkonstruktion

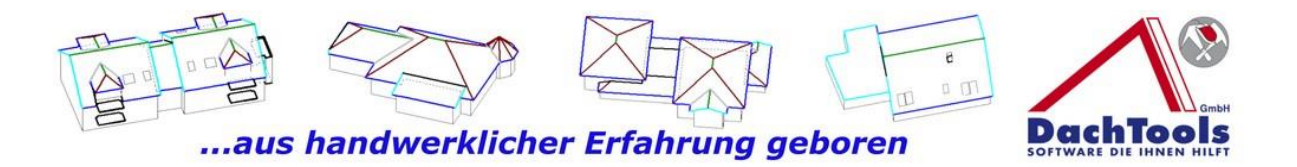

erstellt. Was früher mit einem erhöhten Aufwand manuell erstellt werden konnte, können Sie nun in wenigen Sekunden automatisch erstellen.

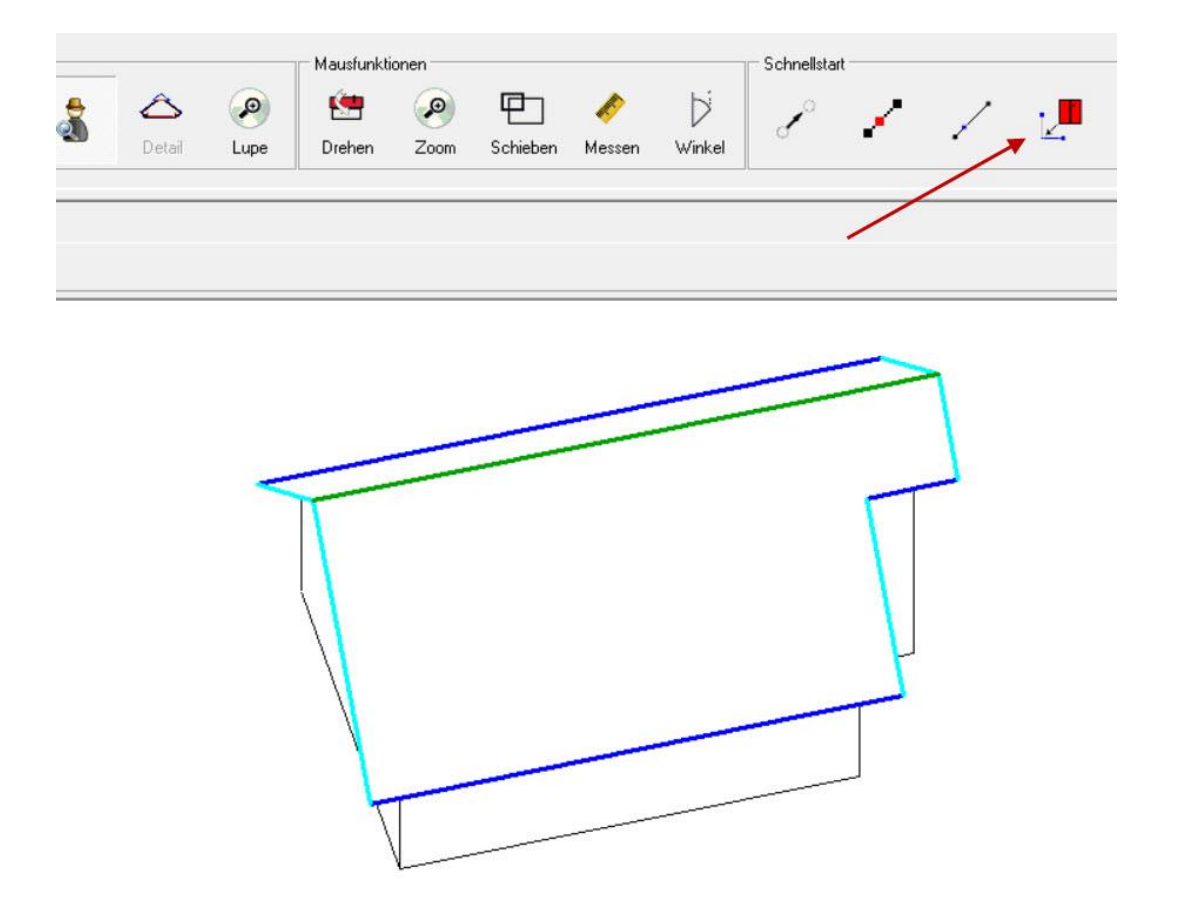

10

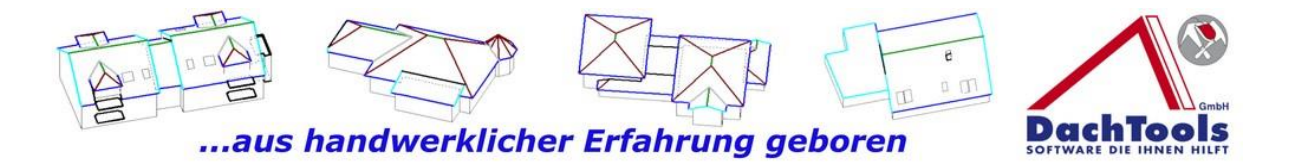

# **Flachdach**

Auch im Flachdachbereich gibt es viele Neuerungen und Erweiterungen, wie z.B. die Eingabe von Überständen, platzieren von Lichtkuppeln oder Lichtbänder und viele mehr, um das Arbeiten mit DachTools noch effizienter und schneller zu gestalten.

#### **Und so funktioniert`s**

Wählen Sie nun den Bereich **"Dachtypen Flachdach"** aus und sogleich werden Ihnen die Wandeigenschaften dargestellt. In dem ersten Feld können Sie den Wandtyp Traufe, Ortgang oder Attika wählen und darunter liegend ist der Überstand mit 0,00 vorgegeben.

Um einen Überstand zu erzeugen wählen Sie in den Wandeigenschaften das neue Eingabefeld "**Überstand"** aus und geben den gewünschten Überstand ein. Falls der Überstand an allen Kanten den gleichem Abstand zur Wand bekommen soll, wählen Sie den Button **" Für alle Wände anwenden"** aus und übernehmen danach die Konstruktion ins Projekt.

Sie können aber auch unterschiedliche Überstände an den verschiedenen Kanten eingeben.

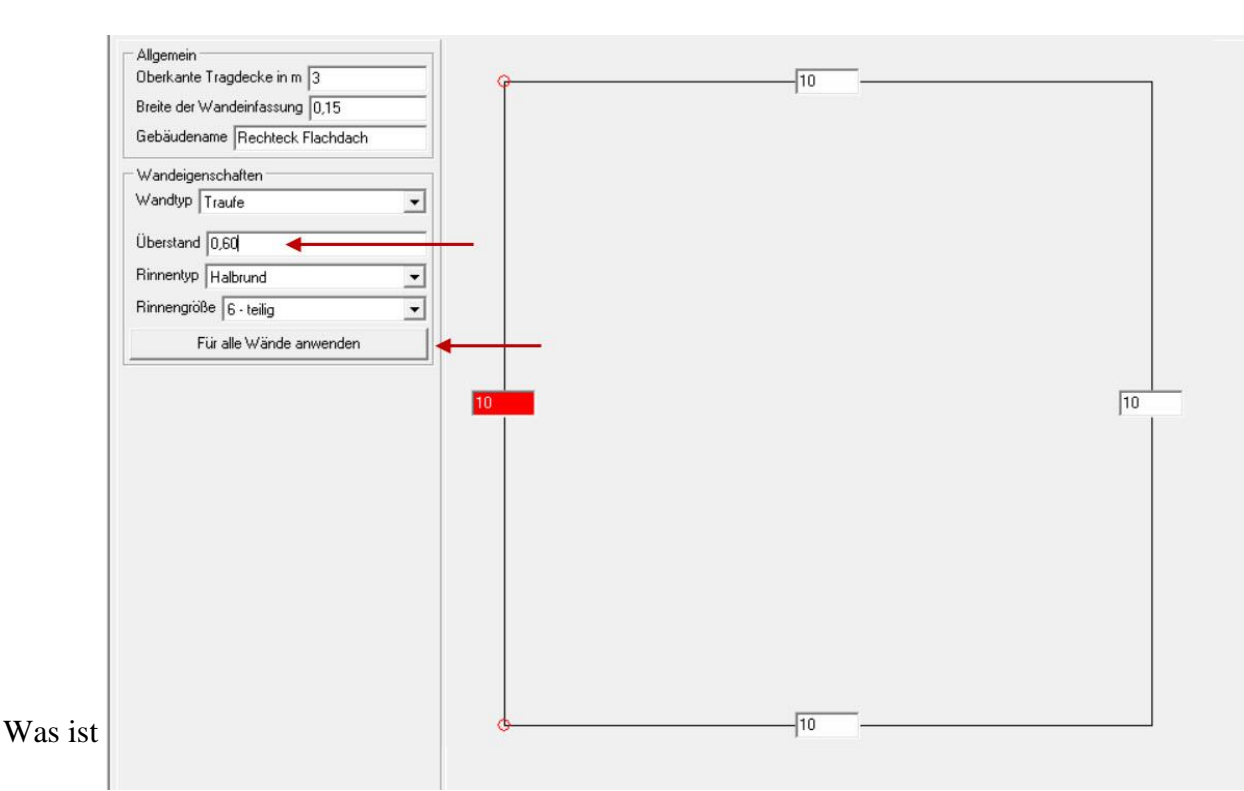

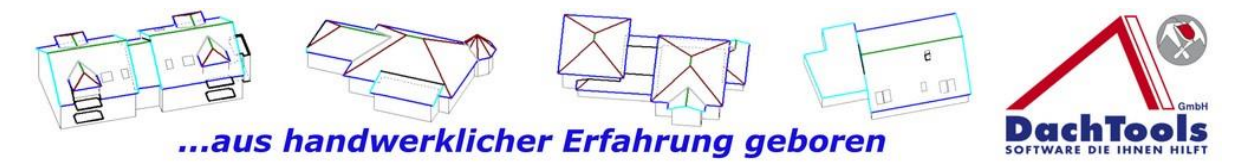

An diesem Gebäude symbolisiert die blaue Linie, wie gehabt, die Traufe. Die gestrichelten Linien sind die darunter liegenden Mauerkanten. Es ist erkennbar, dass die Rinne 60 cm vor der Mauerkante platziert wurde.

Somit ist die Traufkante um 60 cm nach außen verlagert.

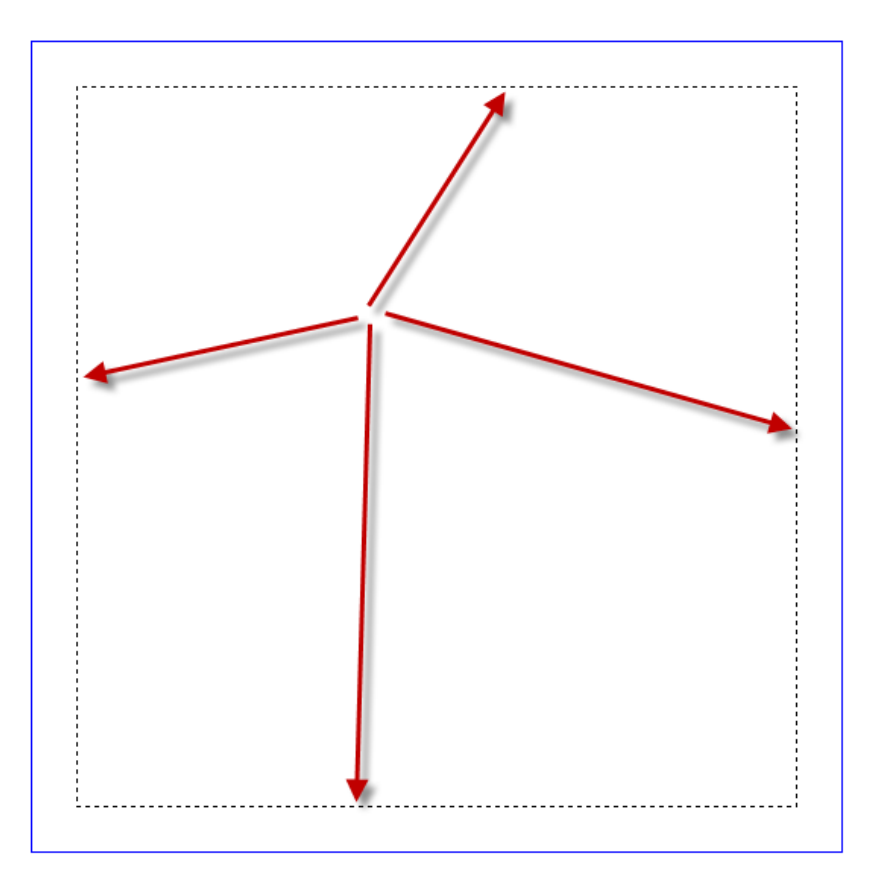

#### **Und wieder ein Beispiel für unser Motto**

#### **"Aus dem Handwerk für das Handwerk".**

Wieder zeitgemäß mit dem Umbruch der Architektur in dem Flachdächer mit Staffelgeschossen und Überständen an der Tagesordnung stehen.

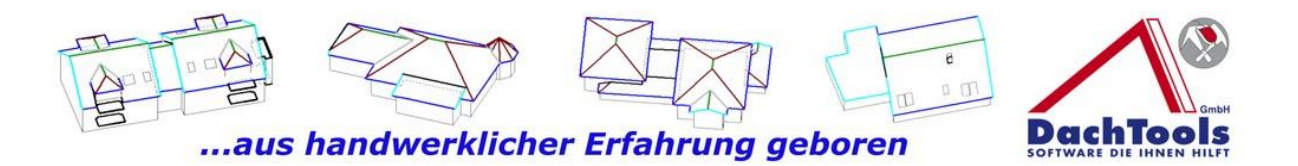

#### **Anpassungen und Erweiterungen bei Lichtkuppeln und Lichtbänder**

In dieser Version ist es jetzt auch möglich, die Lichtkuppel und Lichtbänder direkt in dem Detailmodus zu erfassen, wie auch die Dunstrohre, Sekuranten, Gullys oder die Notüberläufe.

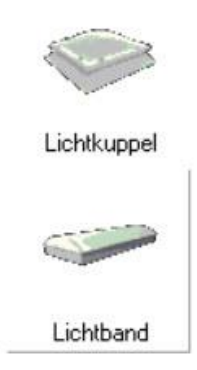

#### **Und so funktioniert`s**

Markieren Sie durch einen Klick in der Dachfläche, in der eine Kuppel oder Lichtband platziert werden soll, dadurch wird das Icon **Detailmodus** aktiv geschaltet. (Es könnten ja auch mehrere Gebäude in verschiedenen Ebenen vorhanden sein, daher immer die Fläche wählen an der das Systemteil platziert werden soll.)

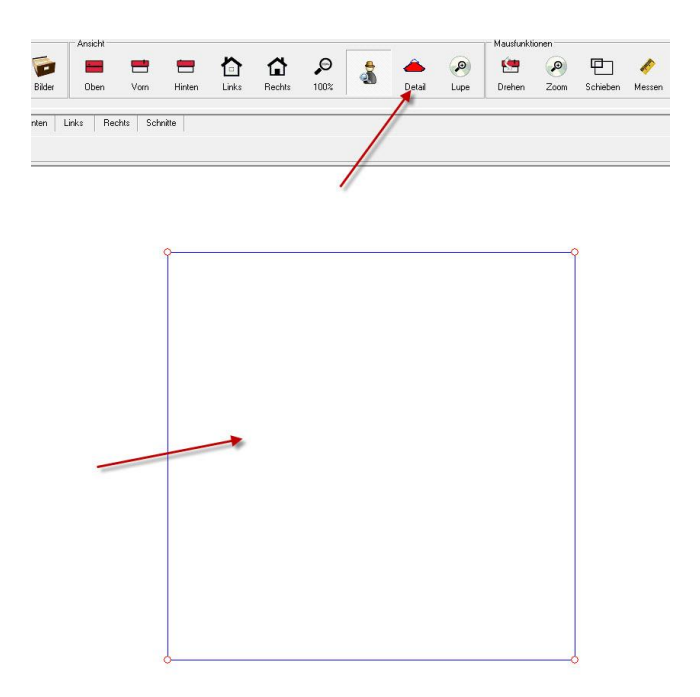

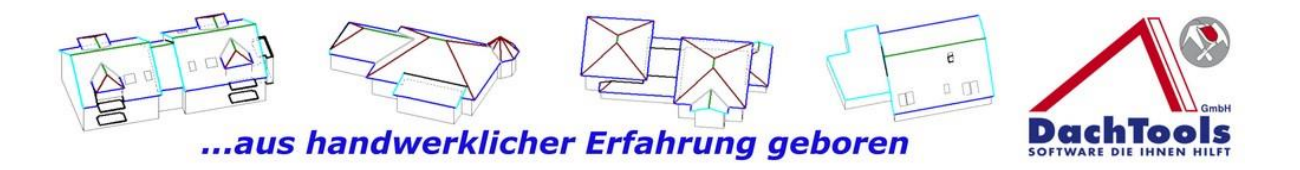

Klicken Sie nun auf das Icon Detailmodus, um die Systemteile für das Flachdach zu aktivieren.

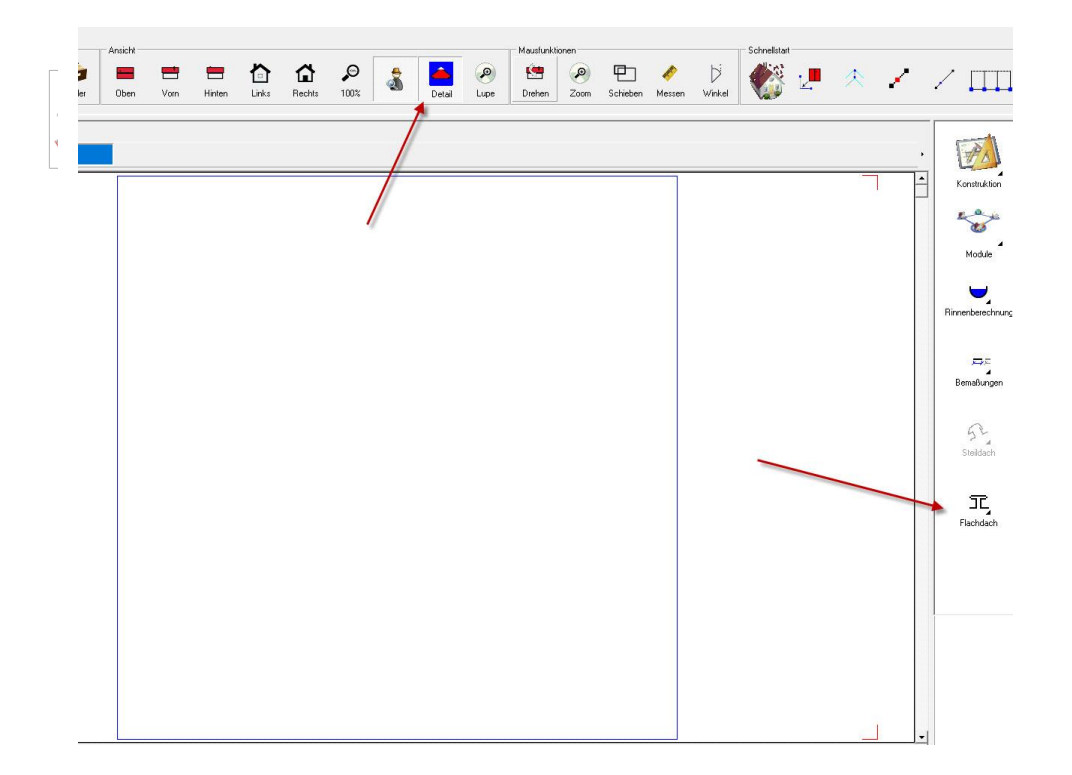

Wählen Sie den Bereich "Flachdach" aus, klicken Sie auf das System-Icon des Produktes, welches Sie platzieren möchten. Beginnen wir mit den **Dachöffnungen / Lichtkuppeln.**

14

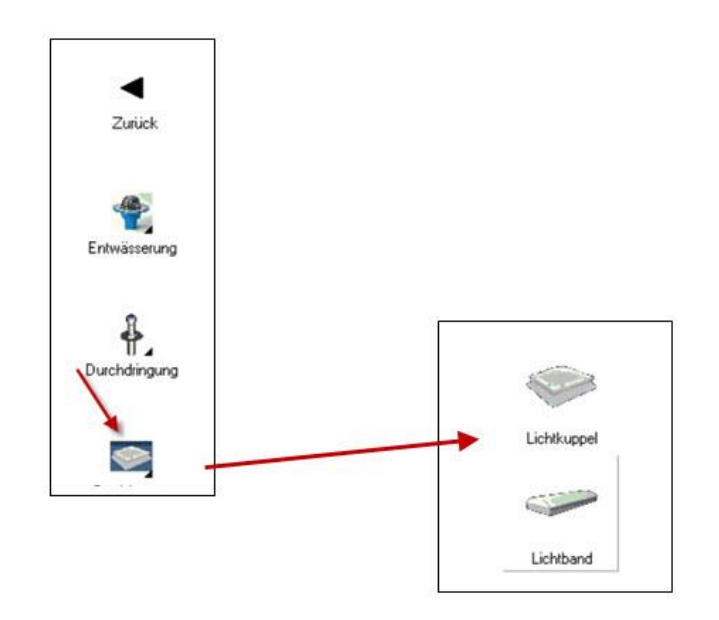

Was ist neu 21.5.1.4.doc

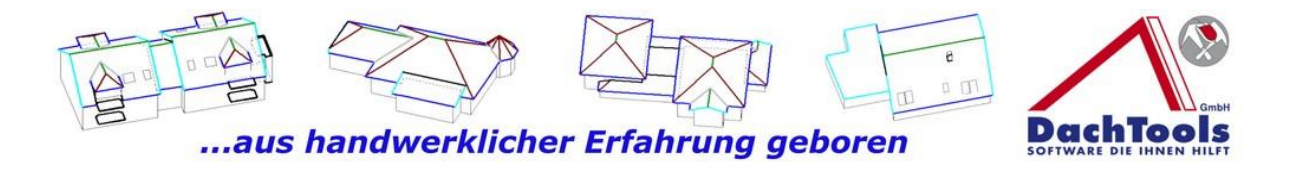

Wählen Sie bitte **"Lichtkuppel oder Lichtband"** durch einen Klick auf das Icon aus.

Es öffnet sich ein Dialogfenster in dem Sie durch ein Klick auf das Pull-Down Menü eine Vielzahl der Standardgrößen der Lichtkuppel direkt auswählen können oder Sie nutzen die freie Größeneingabe mit beliebigen Maßen, so können Sie Länge, Breite und Höhe des Anschlusses direkt selbst eingeben.

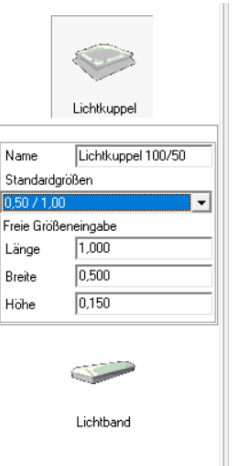

Direkt nach der Auswahl platziert sich eine Lichtkuppel unten links an der Dachkante. (**Dies ist aber nur eine visuelle Darstellung damit der Anwender erkennt, dass die Lichtkuppel erzeugt und platziert wurde.)**

Die Lichtkuppel kann durch einen Klick mit der linken Maustaste von jeder Ecke mit gedrückter linker Maustaste in die Dachfläche gezogen werden.

Ziehen Sie die Lichtkuppel in etwa auf die gewünschte Position und lösen dort die gedrückte linke Maustaste.

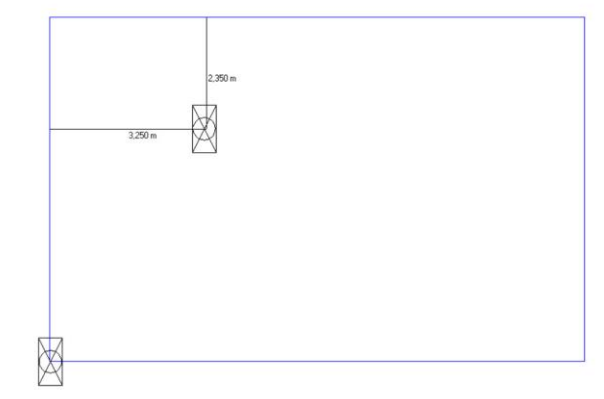

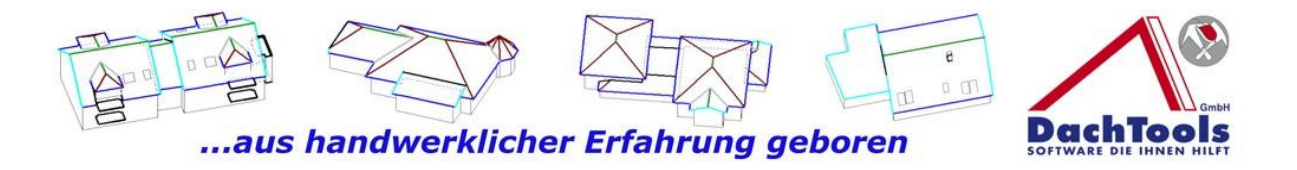

Es öffnet sich die Eingabebox "**Werte korrigieren"** mit der Sie die Lichtkuppel exakt und punktgenau platzieren können.

Geben Sie die exakten Werte ein und bestätigen Sie die Eingaben mit **OK** und die Lichtkuppel platziert sich an die eingegebene Position.

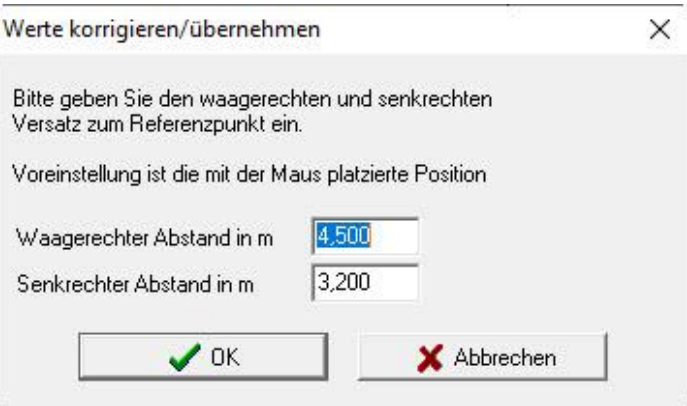

Nach der Platzierung der ersten Lichtkuppel können Sie die Lichtkuppel durch einen Klick auf die Lichtkuppel kopieren und eine Mehrfachplatzierung durchführen.

16

Durch den Klick auf die Lichtkuppel hängt die Lichtkuppel an der Maus. Ziehen Sie die Lichtkuppel auf die gewünschte Position und klicken zum Platzieren in die Dachfläche.

Es öffnet sich wieder die Eingabebox "**Werte korrigieren"** mit der Sie die Lichtkuppel erneut exakt und punktgenau platzieren können.

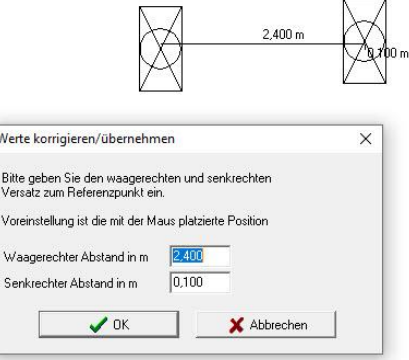

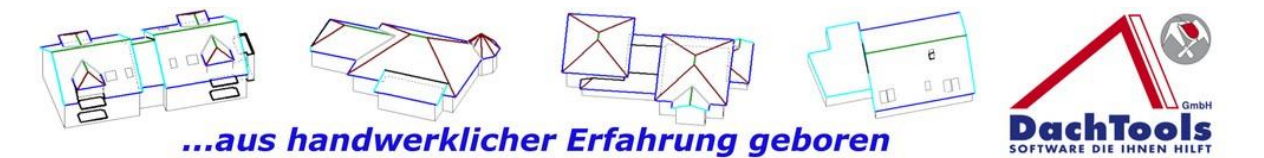

Durch einen Klick auf die rechte Maustaste verlassen Sie die Mehrfachplatzierung.

**(Bitte nur außerhalb der Dachfläche zum Verlassen der Spezialfunktion klicken, da in verschiedenen Bereichen Unterfunktionen in den Dachflächen vorhanden sind)**

Mit einem weiteren Klick auf der rechten Maustaste verlassen Sie den Detailmodus und das Projekt wird wieder in der Traufsicht dargestellt.

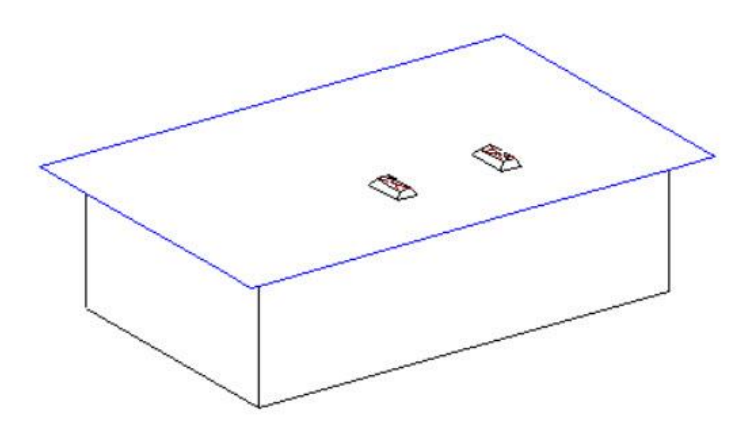

**Diese selbe Vorgehensweise kann wiederholt werden bei den Gullys, Sekuranten sowie auch bei den Notüberläufen.** 

#### **Punkt Linieneinteilung**

Eine weitere Neuerung ist die Punktlinieneinteilung, diese ermöglicht eine schnelle und exakte Punkteinteilung für z.B. Platzierung von Sekuranten in exakten Abständen.

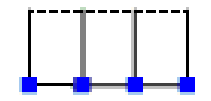

Punkt Linienteilunc

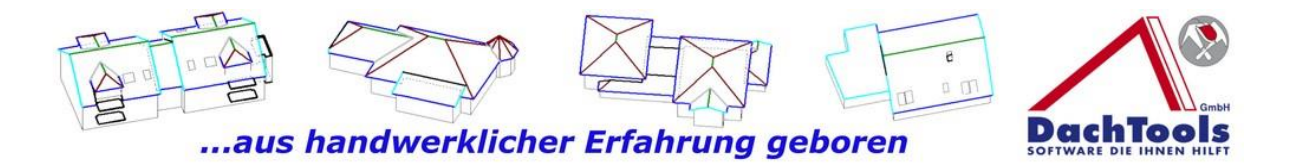

#### **Und so funktioniert`s**

Erstellen Sie sich unter "Konstruktion" Hilfslinien mit der **Spezialfunktion** 

"Parallele Hilfslinie zu einer  $\frac{1}{1000}$  Dachkante".

Nach dem aktivieren der Spezialfunktion beachten Sie bitte den Mauszeiger, dort wird wie gewohnt, der nächste Schritt in dem Mauszeiger angezeigt.

Parallele in Fläche

In unserem Fall bitte Kanten wählen, zu der die Hilfslinie parallel sein soll.

Danach immer den Mauszeiger beachten, Sie werden dann aufgefordert die Fläche zu wählen in der die Hilfslinie erzeugt werden soll.

Die letzte Aufforderung für die Hilfslinie ist die Richtung der Hilfslinie anzugeben, klicken Sie nun erneut in die Dachfläche in der die Hilfslinie erstellt werden soll und die Hilfslinie wird direkt platziert.

(Sollten Sie bei der letzten Aufforderung, die Richtung der Hilfslinie anzugeben, außerhalb der Dachfläche klicken, wird die Hilfslinie von der Traufe platziert, z.B. wenn eine Dachverlängerung erzeugt werden soll.)

Nachdem die Hilfslinie erzeugt ist, gehen Sie mit der rechten Maustaste aus dem Erfassungsmodus der Hilfslinie wieder zurück und starten direkt Hilfspunkte und wählen dann, **Punkt auf Linie** platzieren.

Wir gehen in die Nähe des Bezugspunktes, in diesem Fall 1,25 von der linken Kante aus gemessen nach Innen, den selben Punkt setzen wir auf der rechten Seite 1,25 und haben nun den Anfang und den Startpunkt für die Einteilung für die Sekuranten erstellt.

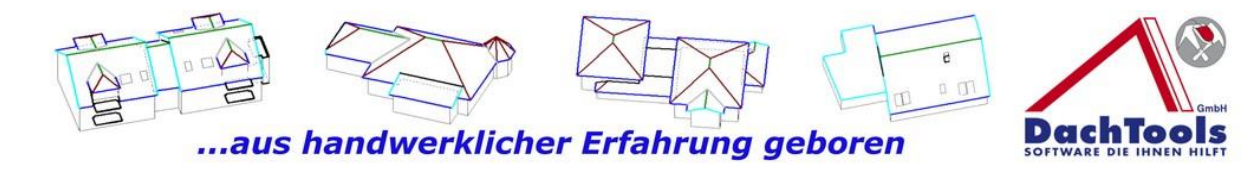

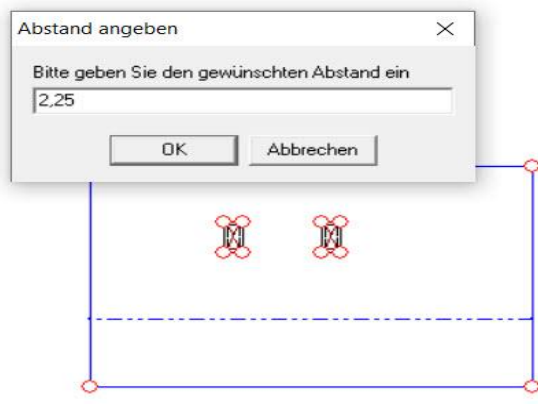

Mit der rechten Maustaste verlassen Sie die "**Punkt auf Linienfunktion"** und wählen nun die neue Funktion "**Punktlinieneinteilung**" und wieder achten Sie auf den Mauszeiger, bitte Bezugslinie oder Startpunkt wählen.

Man kann mit dieser neuen Funktion eine ganze Kante direkt einteilen vom Start- bis zum Endpunkt oder man kann über platzierte Bezugspunkte, die wir bereits vorher erstellt haben, eine Einteilung machen.

Wir wählen den Startpunkt und auch den Endpunkt, sogleich öffnet sich eine Punktlinieneinteilung Eingabemaske und Sie können nun wählen.

Entweder mit 5 Punkten ergibt es exakt einen Abstand von 2,20 m. Sie können zum einen die Felder wählen und generieren dann 6 Punkte mit einem Abstand von 1,76 m oder Sie wählen wieder Punkte und erhalten die Ursprungseingabe.

Die Eingabemöglichkeit lässt auch zu, dass Sie z.B. 2,21 eingeben, sogleich werden die Punkte je nach Eingabe erzeugt.

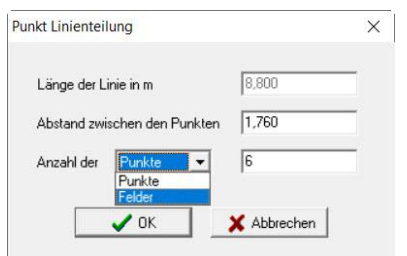

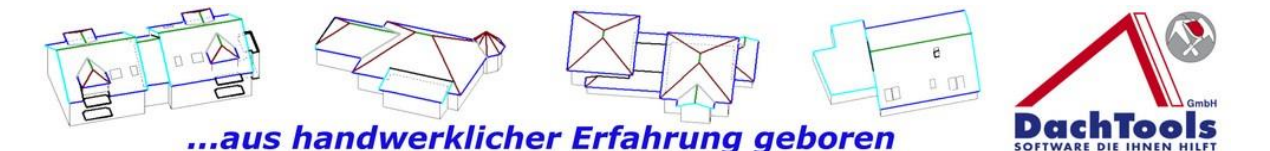

Für die Erfassung der Sekuranten wechseln Sie nun wieder in den Detailmodus und wählen unter dem Punkt "**Flachdach" Durchdringungen-> Sekuranten aus.**

Nun können Sie mit der neuen Funktion die Sekuranten ohne Abfrage der Längen und Breiten direkt platzieren, indem Sie mit der Maus direkt an den ersten Punkt fahren und durch einen Klick auf den Punkt den Sekurant platzieren. **(Wenn Sie mit der Maus in die Nähe eines Punkts kommen, fängt sich die Maus an dem Punkt automatisch und Sie können mit einem Klick die Sekuranten exakt platzieren.)**

Das Vorgang wiederholen Sie an den Punkten, an dem Sie Sekuranten platzieren möchten.

Beenden Sie die Eingabe mit der rechten Maustaste .

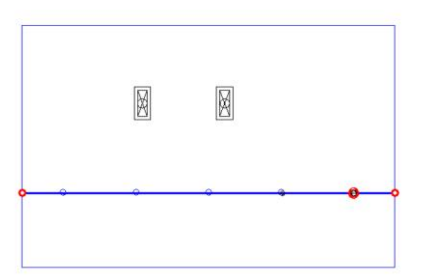

Klicken Sie erneut die rechte Maustaste um den Detailmodus zu verlassen.

Nun entfernen Sie die erzeugten Hilfspunkte und Hilfslinien, um eine bessere Darstellung zu erreichen. Nach erfolgreichem Entfernen der vorgenannten Punkte und Linien wird nun das Projekt einschließlich der Lichtkuppel und Sekuranten dargestellt.

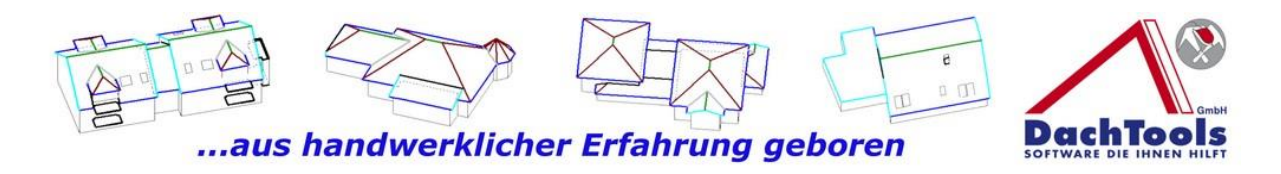

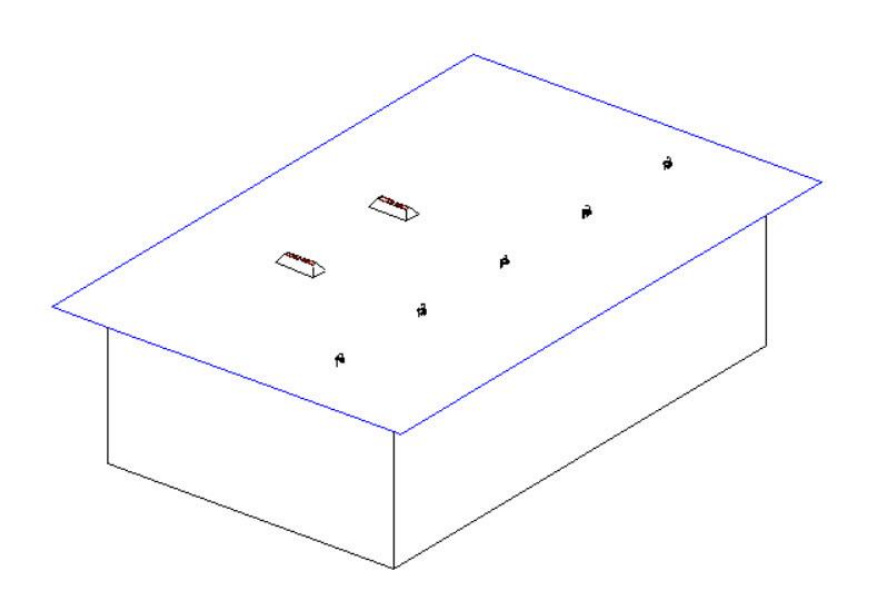

Weiter wurde die Rinnenplatzierung im Flachdachbereich erweitert. Ab sofort kann auch im Flachdachbereich eine Rinne einschließlich Entwässerung platziert werden, über die herkömmlichen bereits bekannten Funktionen.

### **Zusatzfunktion Dachbruch durch Aufschieblinge**

DachTools hat für eine schnelle Erzeugung eines Dachbruch wie z.B. Aufschieblinge eine Spezialfunktion entwickelt. Dies ist allerdings nur in dem Standard Bauten anwendbar aber dennoch sehr hilfreich für eine schnelle Erstellung einer Konstruktion mit Aufschieblingen.

Wählen Sie in einem bereits erstellten Projekt, unter **Konstruktion**" die Spezialfunktion **"Aufschieblinge**" aus.

Gehen Sie mit der Maus in die Dachfläche an die, die Aufschieblinge eingearbeitet werden sollen.

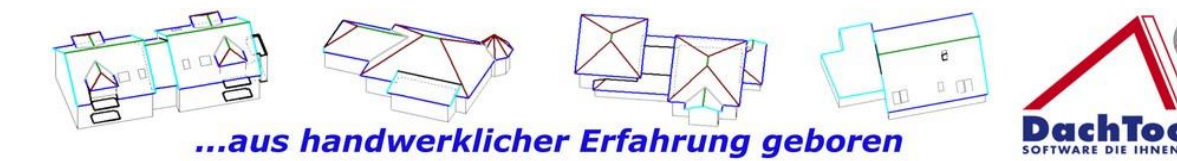

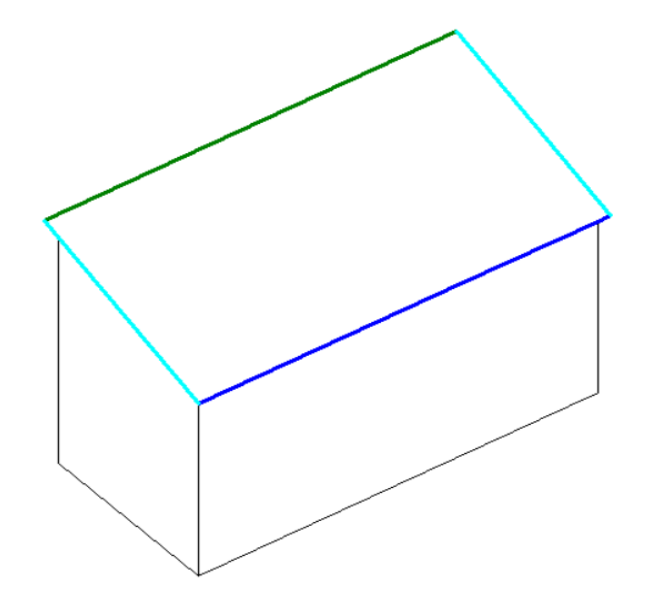

Klicken Sie die Dachfläche an, an dem die Aufschieblinge erzeugt werden sollen. Es öffnet sich das Eingabefenster indem Sie die Dachneigung der Hauptdachfläche sowie die Dachneigung der Aufschieblinge eingeben können.

Es wird die Dachneigung der vorhandenen Konstruktion direkt übernommen und eine Neigungsänderung von 10 ° vorgeschlagen.

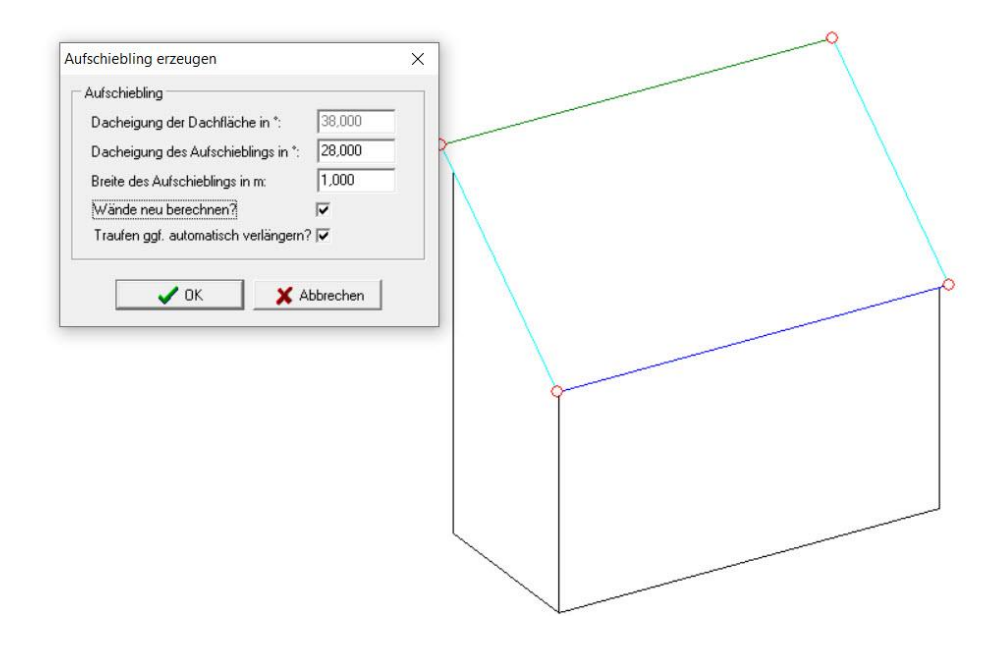

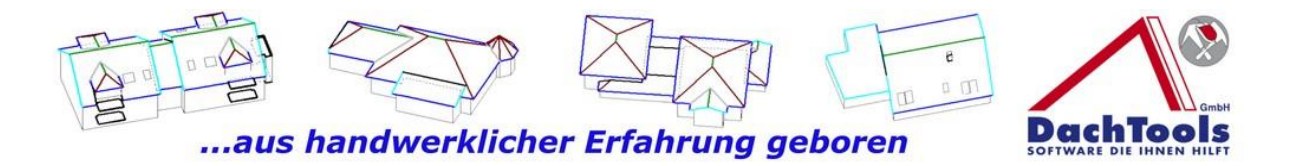

Passen Sie bitte die **Dachneigung** und die **Breite der Aufschieblinge** an und übernehmen dies mit OK. Die Anpassungen werden sofort übernommen.

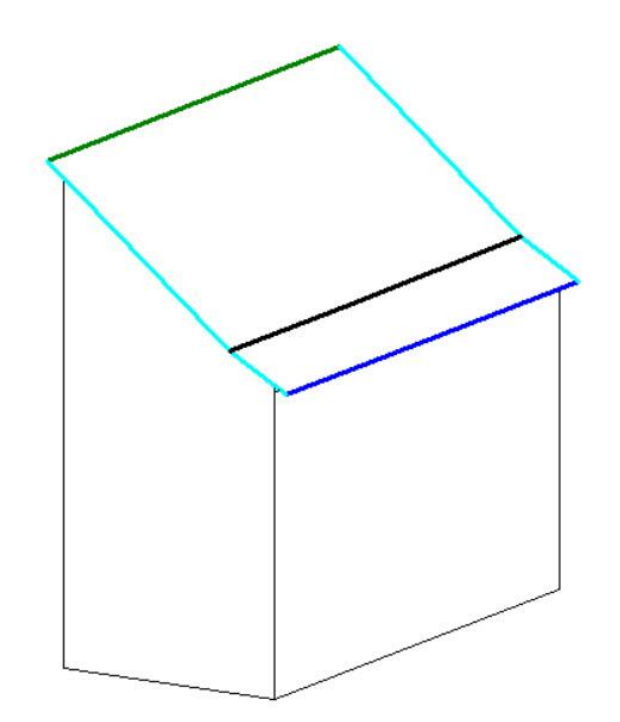

Bitte beachten Sie, dass evtl. die Wände neu berechnet werden müssen, auch hierfür ist eine automatisch hinterlegt, bitte aktivieren Sie "**Wände neu berechnen"** und auch **Trauf gegebenenfalls automatisch verlängern**.

Diese Funktion wird bei einem Walmdach durch die Veränderung der Dachneigung bei den Aufschieblingen erforderlich, da sich der Schnittpunkt der Traufkanten verändert.

Durch die Automatik werden die Traufkanten automatisch angepasst.

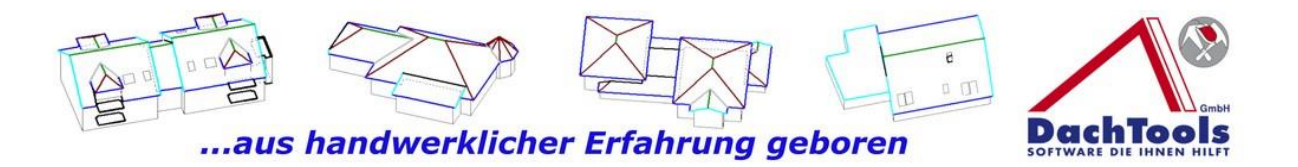

#### **Neue Importfunktion von CAD Projekten in die PASST.prime**

Für Nutzer der PASST.prime der Firma M-Soft für den Bereich Projekte wurde dieser spezielle Import entwickelt.

Nutzer, die diese Funktion **Projekte** bei der Firma M-Soft nutzen, hatten bisher das Problem, dass die Duplizierung des Projekts zur Folge hatte, dass die bereits erzeugte Dachkonstruktion bei dem Ursprungsprojekt hinterlegt war und auch nicht mehr mit übernommen werden konnte.

Hierfür haben wir jetzt eine Sonderfunktion eingearbeitet.

Sie kopieren nach wie vor in der PASST.prime das Projekt, können dann aus dem neuen Projekt DachTools normal starten.

Jetzt können Sie über die Zusatzfunktion unter Datei,

**"Projekt importieren**", auswählen. Wählen Sie nun das Ursprungsprojekt aus und importieren dies in das aktuell erstellte neue Projekt. Somit sind alle Daten wieder hergestellt, bei einem erneuten Programmstart aus der PASST wird das erstellte Projekt wieder aus der PASST.prime geladen.

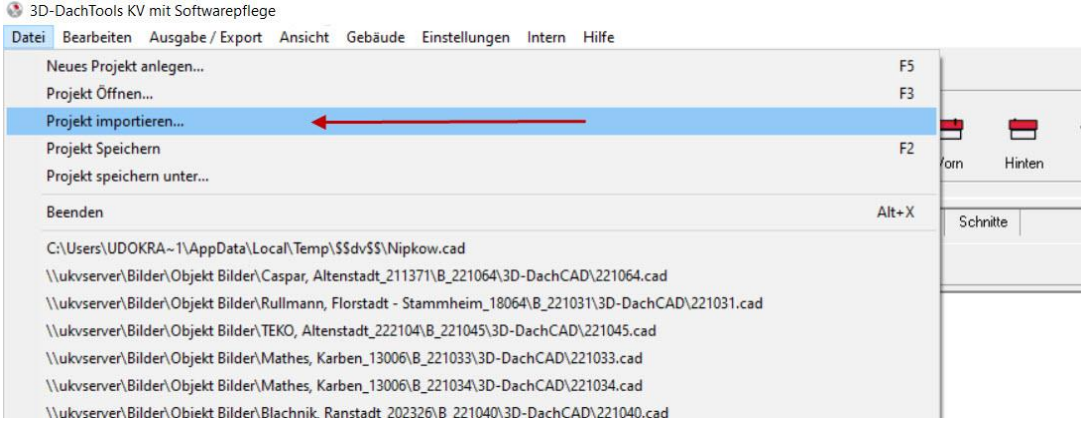

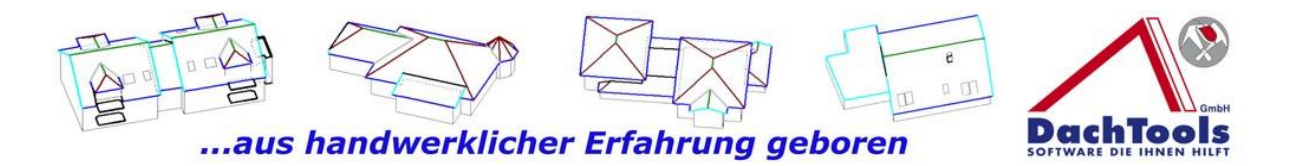

#### "Ausblenden im Aufmaß ausgeben" oder "Holzliste **ausblenden"**

In diesem nachfolgendem Projekt soll die Flachdachfläche saniert werden, sowie das angrenzende Steildach. Allerdings soll nur die steilere, kürzere Seite erneuert werden. Um eine eindeutige Darstellung der abzurechnenden Flächen zu gewährleisten, hat DachTools diese Bereiche, die **nicht** abgerechnet werden sollen, im Inspektor sichtbar dargestellt.

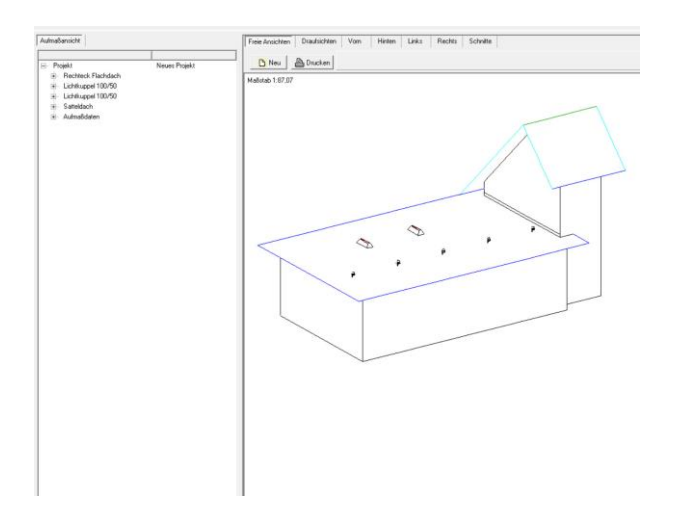

Wählen Sie nun die Dachfläche, die **nicht** bearbeitet werden soll, mit einem Klick in die Dachfläche um diese zu markieren.

Öffnen Sie mit der rechten Maustaste das Kontextmenü, in dem Sie die Möglichkeit wählen können "**Im Aufmaß ausgeben**". Durch das anklicken "**Im Aufmaß ausgeben**", wird die im Standard hinterlegte Funktion ausgeschaltet.

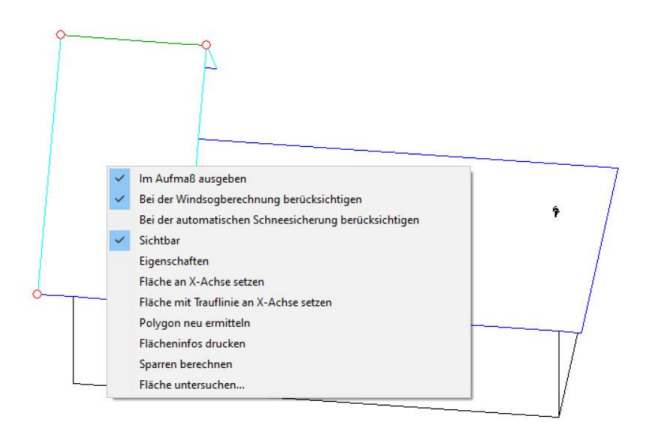

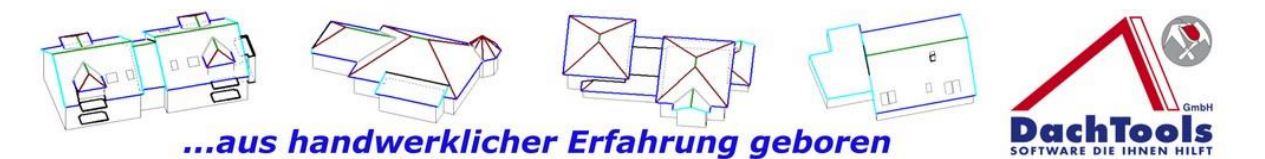

Zugleich wird im Inspektor im linken Teil von der Bearbeitungsfläche dunkelgrau angezeigt, welche Flächen **nicht** mehr im Aufmaß mit aufgegeben werden.

(Bei der Drag & Drop Funktion wird automatisch diese Fläche in Abzug gebracht bzw. erst gar nicht mit übergeben.)

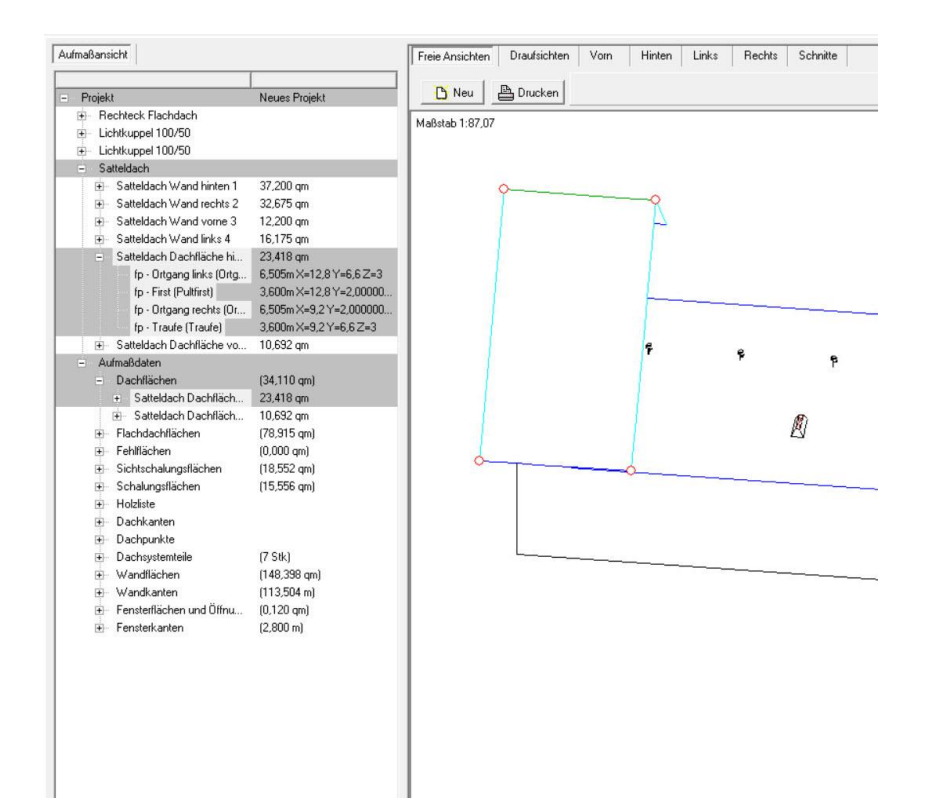

Wurde eine Holzkonstruktion in diesem Projekten bereits erzeugt, so kann diese mit der Tastenkombination **Strg + A** ausgeblendet werden.

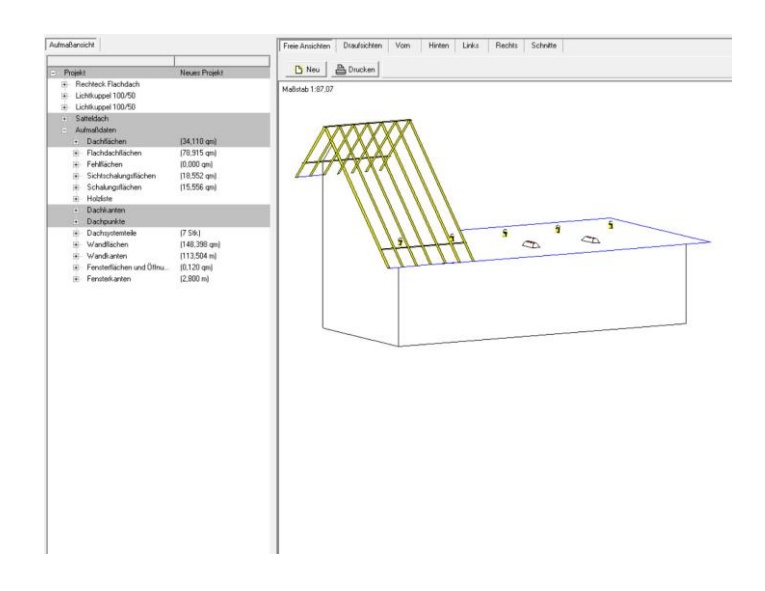

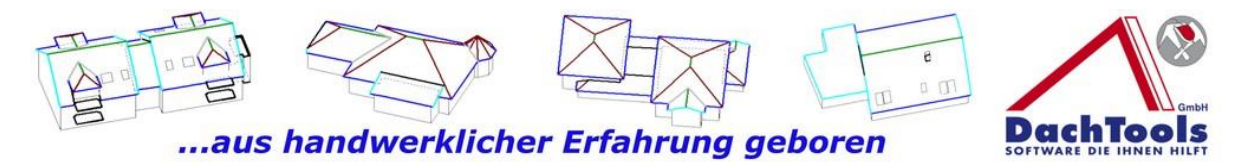

Ist die Holzliste ausgeblendet, so wird dies im Aufmaß rot dargestellt, welche Bereiche aktuell ausgeblendet sind.

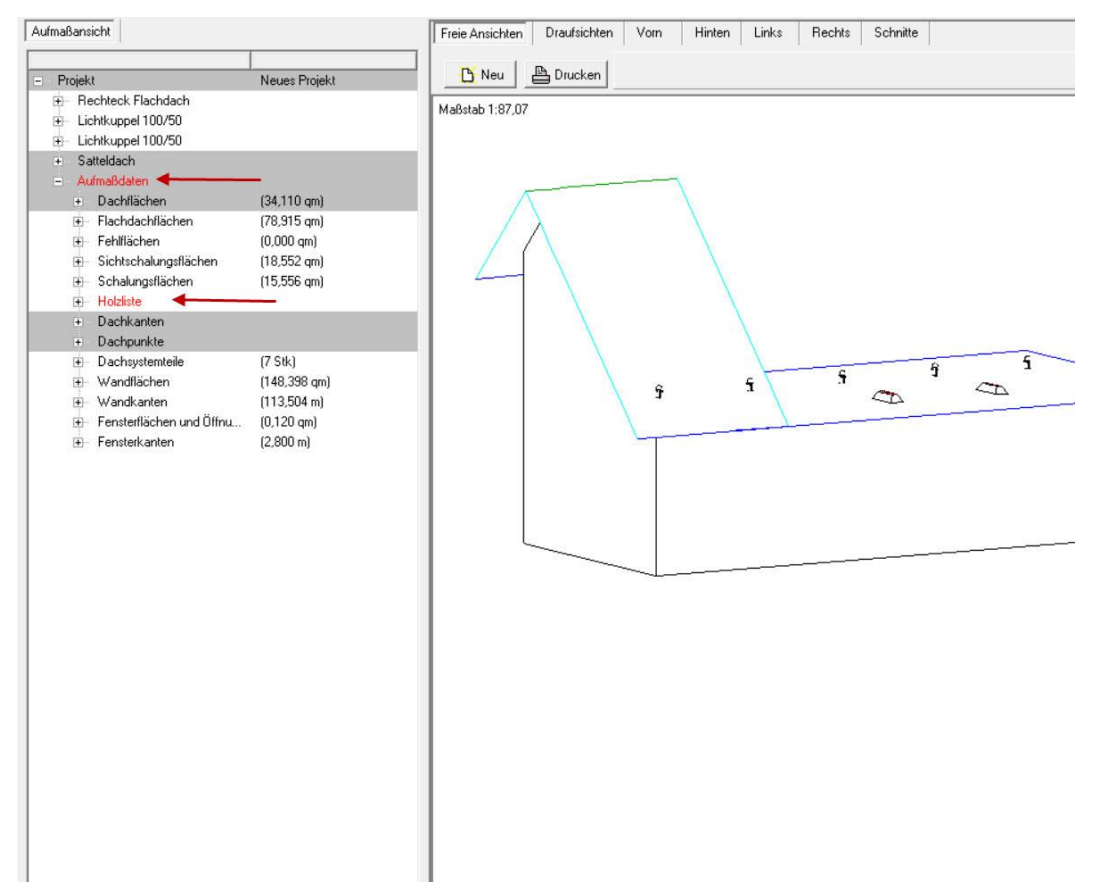

Somit hat der Anwender direkt im Blick, ob und wenn ja, welche Bereiche ausgeblendet bzw. **nicht** in der Berechnung berücksichtigt werden.

Mit der Tastenkombination **Strg + A** wird die Holzkonstruktion wieder dargestellt und im Aufmaß ausgegeben.

Wieder einmal sehr viele Innovationen von DachTools für unsere Kunden.

Bei Fragen stehen wir gerne auch persönlich zur Verfügung.

# **Ihr DachTools Team**

27